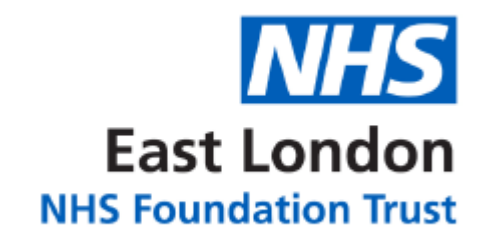

# **Read-Only Access JAC EPMA User Guide v2018**

**For video tutorials please visit our intranet page. This can be accessed by searching 'EPMA' in the search bar or following the menu: Digital > Our Clinical Staff and Digital > Electronic Prescriptions & Medicines Administration (EPMA).**

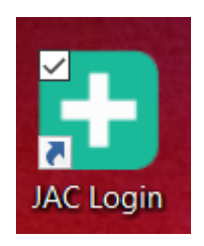

**For day-to-day support please contact your ward pharmacist. For any EPMA related queries please contact [elft.epma@nhs.net.](mailto:elft.epma@nhs.net)**

**For training requests, please 'Raise a Request' through the IT Service Desk Portal. Select 'Clinical Systems Training' and then 'JAC' from the appropriate dropdown menu.**

# **Contents**

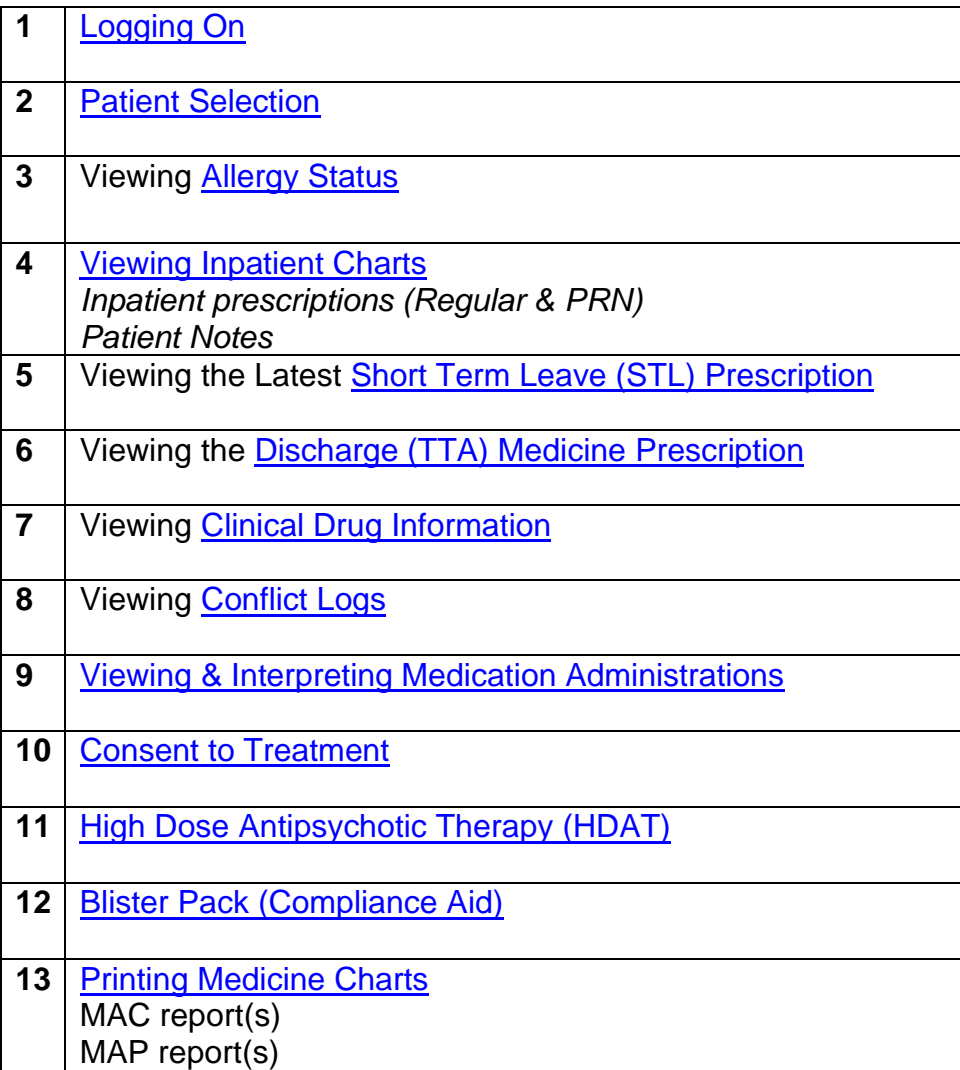

### <span id="page-2-0"></span>**1. Logging On**

- **•** To access JAC double click the JAC web link icon on your desktop.
	- Enter your unique username and password (case sensitive).

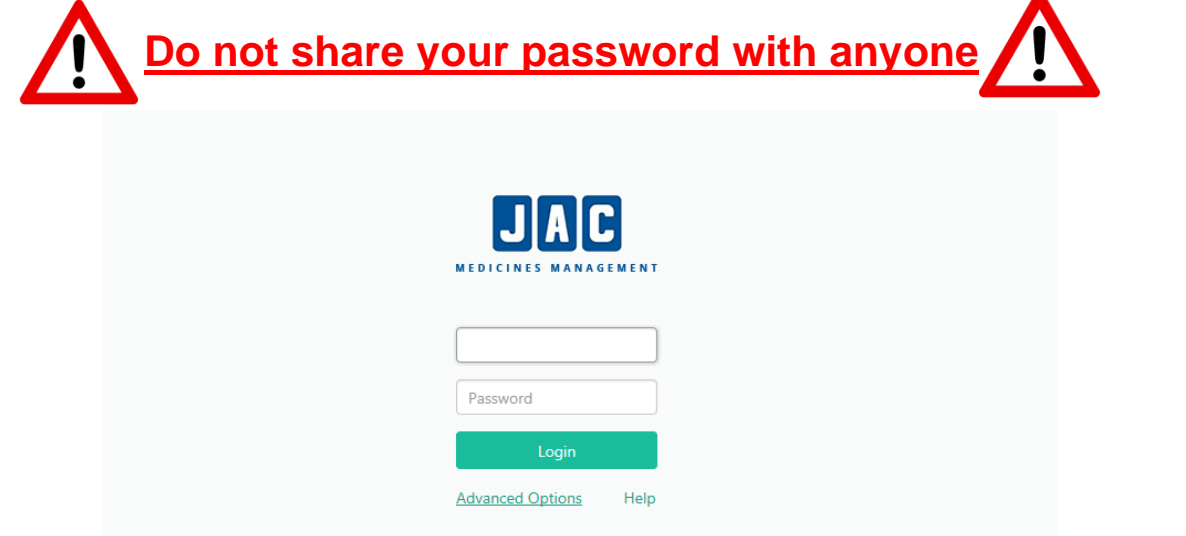

**\*Refer to instructions in login detail email and password reset guide for further information\***

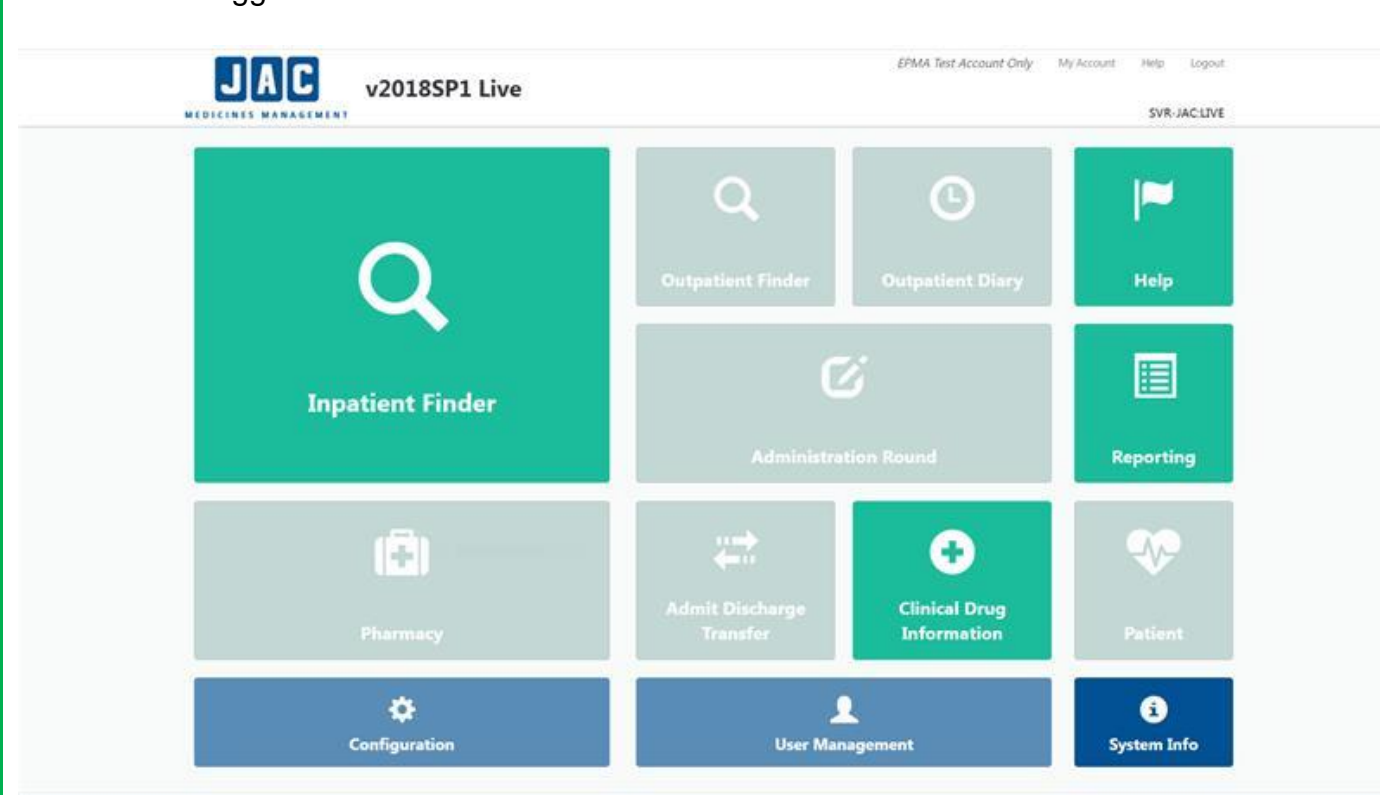

You are now logged in and will see the screen below.

#### **2. Patient Selection**

Select Inpatient finder, then use any of the following identifiers to select the correct patient. If you are searching by Patient Name you should type in their surname.

<span id="page-3-0"></span>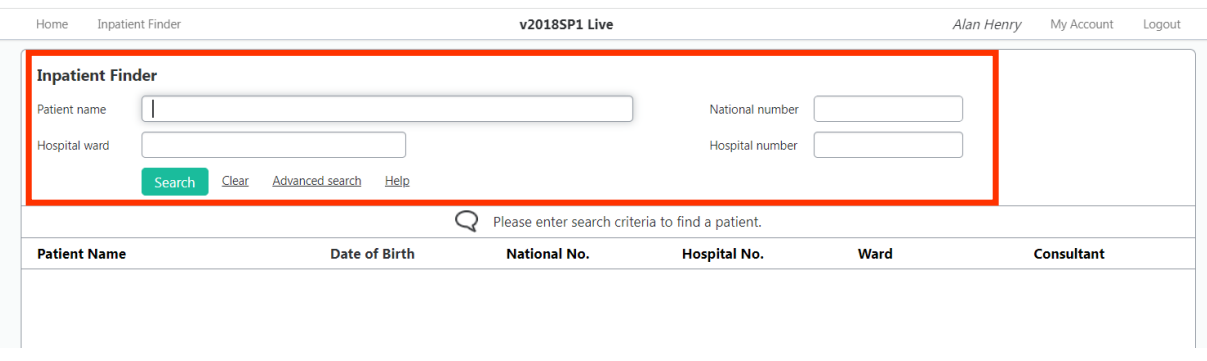

• Select the patient.

*NB: JAC will warn you if patients with similar names are on the same ward. You should always check that the patient's date of birth and NHS number are correct to ensure you have selected the correct patient.*

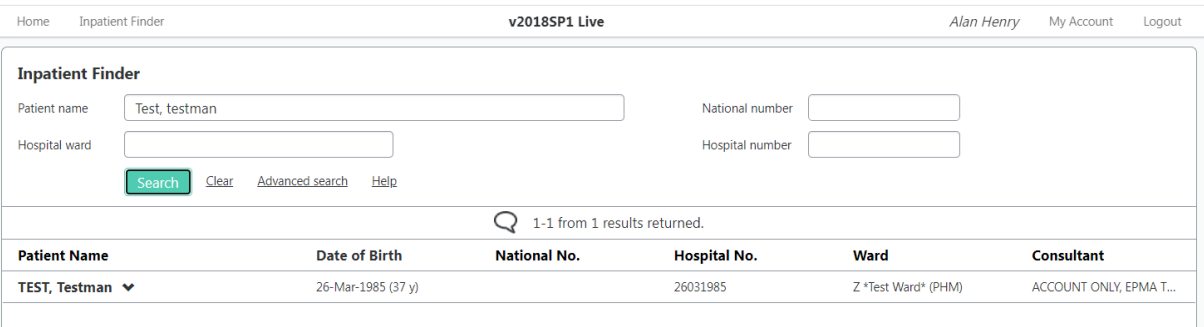

- Only patients currently admitted to an inpatient ward/HTT with EPMA will appear.
- If the patient does not appear when searching please contact your ward pharmacist or the Duty Senior Nurse out of hours.
- See below for an overview of the chart.

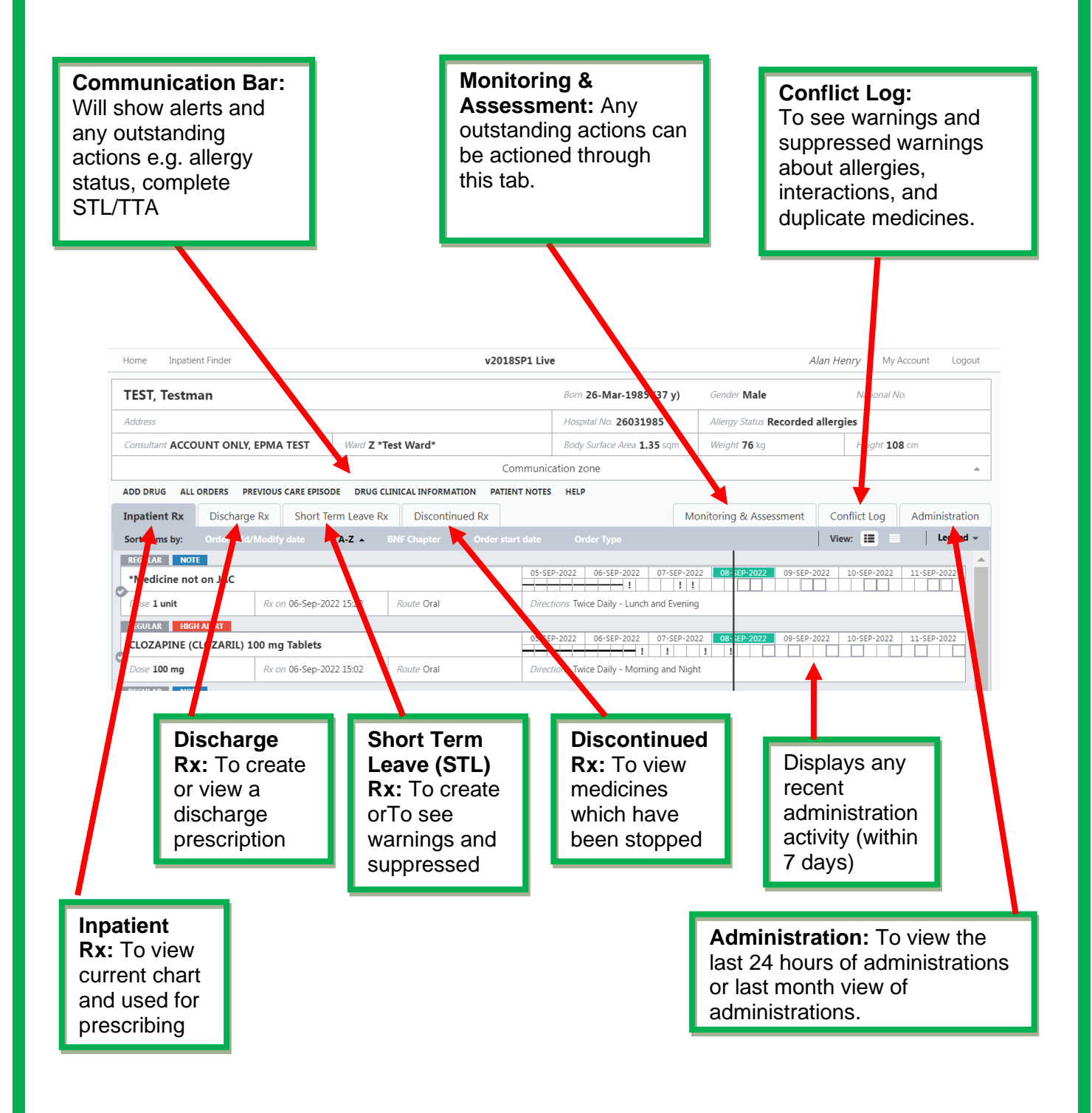

#### <span id="page-5-0"></span>**3. Viewing Allergy Status**

- Allergy status will be recorded in the Allergy status bar.
- Brand new patients may have an allergy status of 'Unknown'. The allergy status will need to be updated to allow any prescriptions to be made.

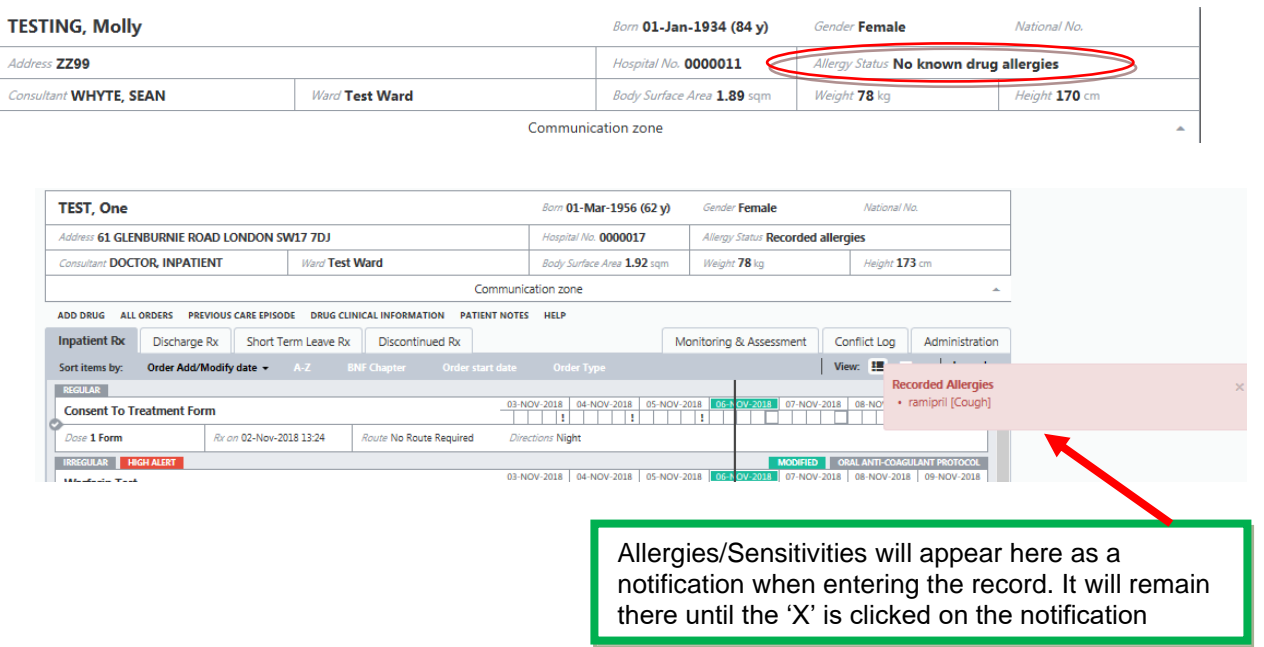

• When an item is listed as an allergy the prescriber will not be able to prescribe that item, however when listed as a sensitivity the prescriber will receive a warning which can be overridden for the item to be prescribed.

#### <span id="page-5-1"></span>**4. Viewing Inpatient Charts**

- Prescriptions on the inpatient tab can be ordered by type to separate Regular and PRN medication by selecting 'Order Type'
- Regular medication will appear as per example below with a 7-day view of administrations
- PRN medication, as per example below, will show the last administration date and time on the item, for a full administration history the 'Administration History' link will need to be selected.
- Patient Notes will automatically display when entering a drug chart where there are notes attached to a patient's drug chart. Where there are multiple notes recorded, notes can be selected from the left-hand side to view in more detail. Any notes that have been suppressed will appear by selecting the 'Suppressed Notes' button, these are usually notes that are no longer relevant to the patient and have been suppressed by a member of the multidisciplinary team. Once these have been seen they can be closed. To re-access patient notes at any point select the 'PATIENT NOTES' button.

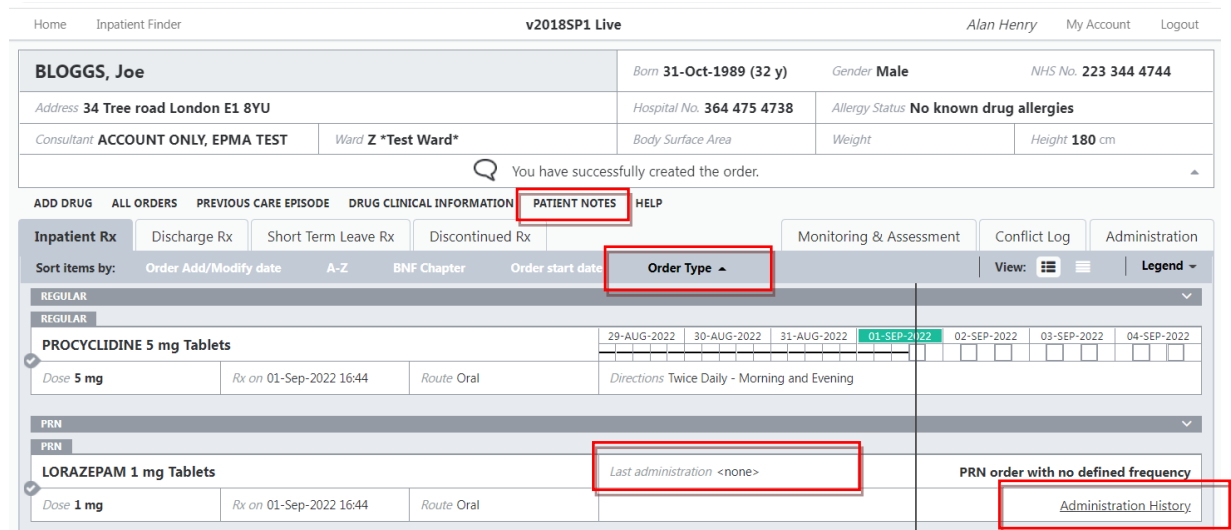

#### <span id="page-6-0"></span>**5. Viewing the Latest Short Term Leave (STL) Prescription**

When in the selected patient's record, click on Short Term Leave Rx tab. If there is a current STL prescription the items and dates for the STL will be viewable here, example below.

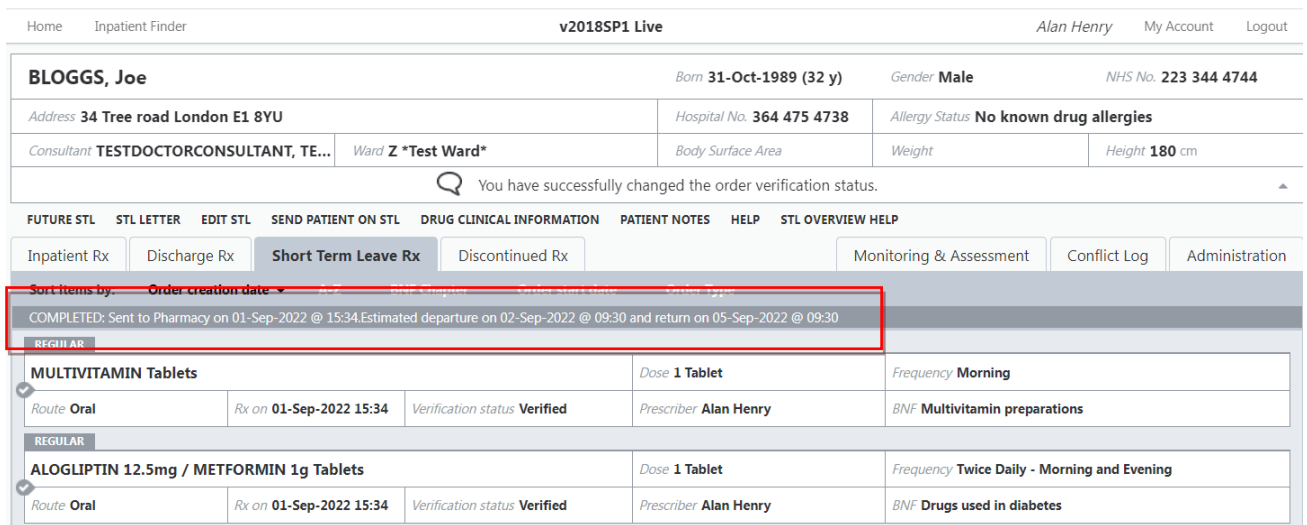

• When a patient is going on leave again, the STL tab can be reused by the prescriber to do the next prescription.

## <span id="page-6-1"></span>**6. Viewing the Discharge (TTA) Prescription**

- These prescriptions should be reserved for the point of discharge.
- Select 'Discharge Rx' tab, if there is a prescription the items will be viewable here with the date the medication was ordered, example below

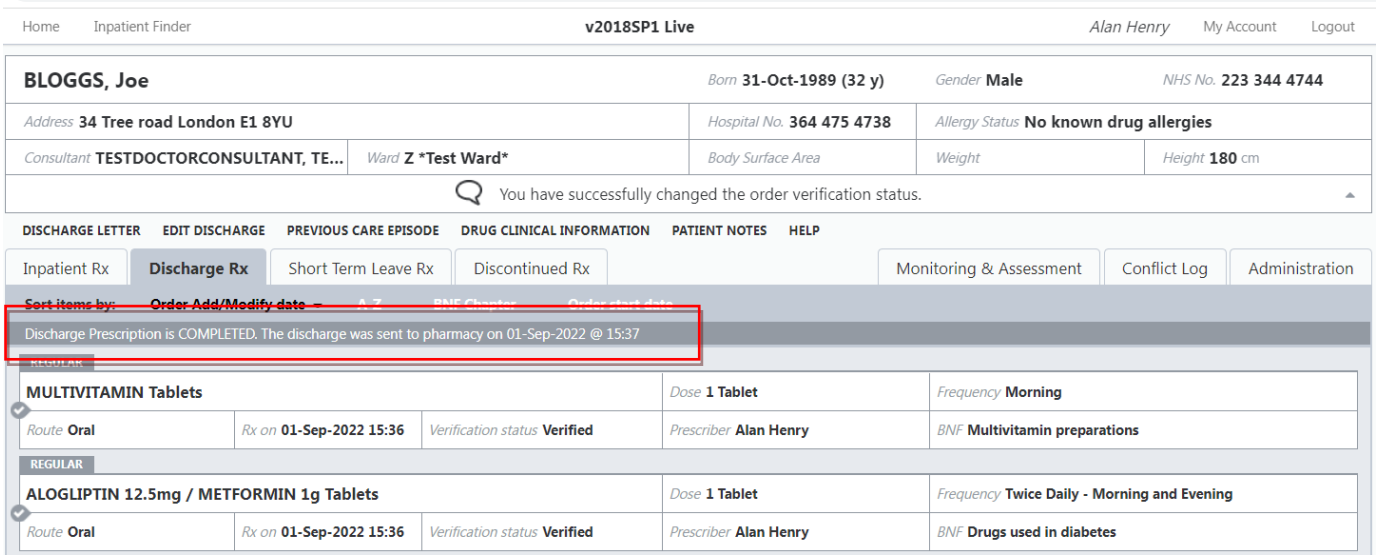

#### <span id="page-7-0"></span>**7. Viewing Clinical Drug Information**

• By selecting 'Clinical Drug Information' on the home page, you can view clinical information of any drug. This can also be found on the inpatient chart.

#### <span id="page-7-1"></span>**8. Viewing Conflict Logs**

• When in a patient's record, Conflict Log functionality allows you to see warnings, suppressed warning, allergies, interactions, and duplicate therapies that occur at the point of prescribing.

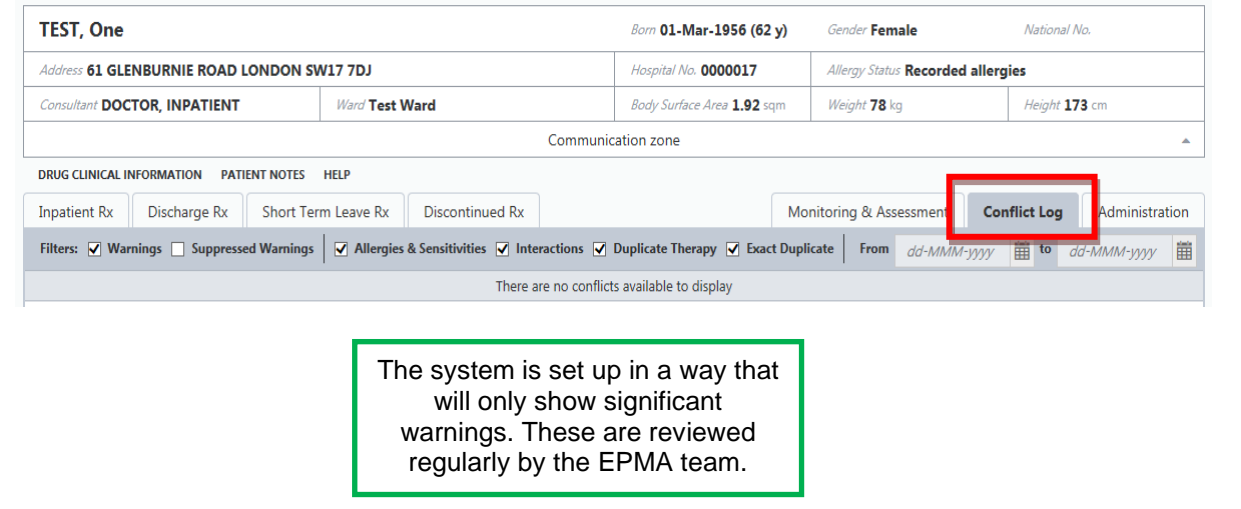

#### <span id="page-7-2"></span>**9. Viewing & Interpreting Medication Administrations**

• The medication chart is available on the Inpatient Rx page of the patient's record which shows the administration details of each drug for the past 3 days, current day and proceeding 3 days. You can use the Legend tab to see the meaning of each administration symbol.

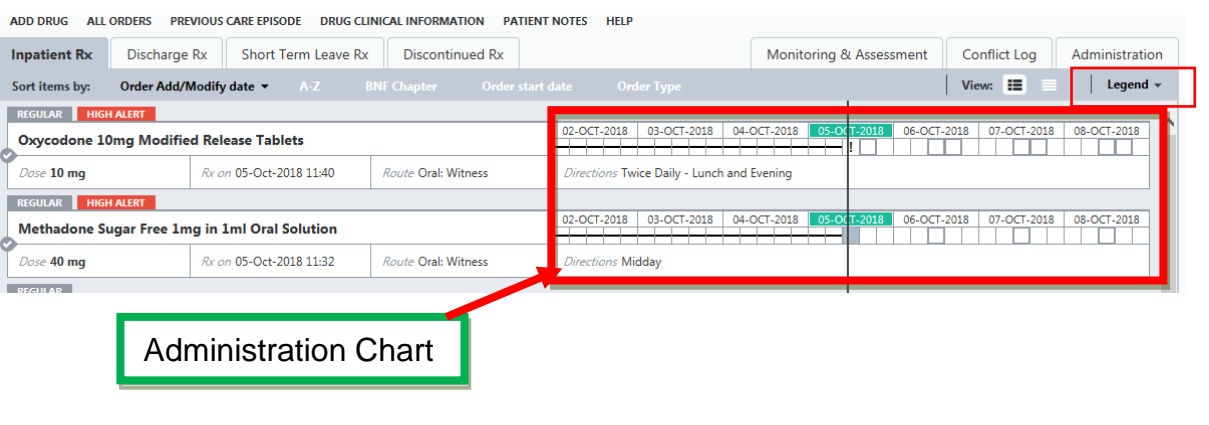

• For a view of the full administration chart, select Administration on the patient chart and choose either the 24hr charting period or 30 day charting period.

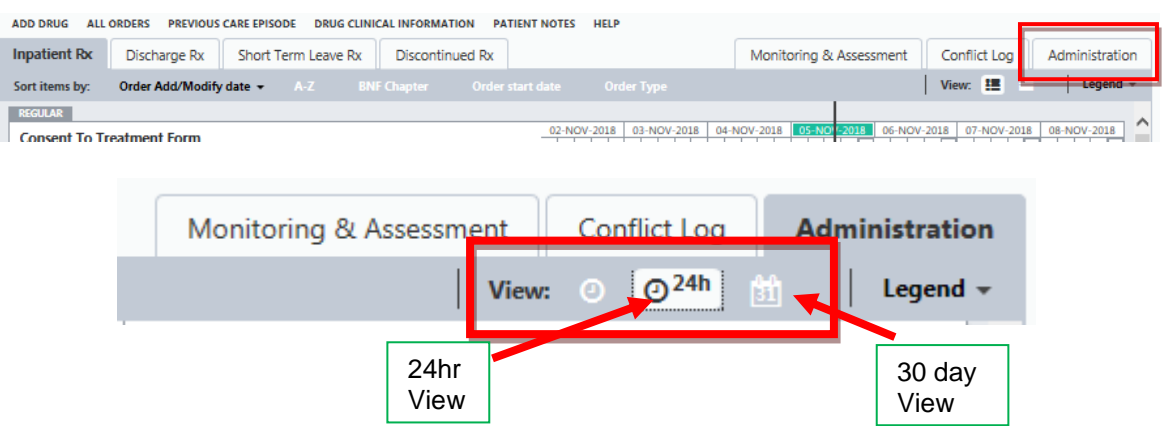

• Select either of the views as shown above and the following screens will appear for each view of the chart.

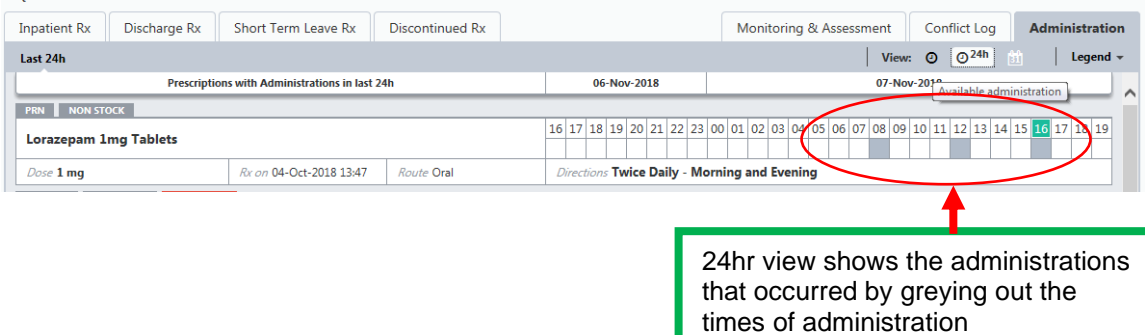

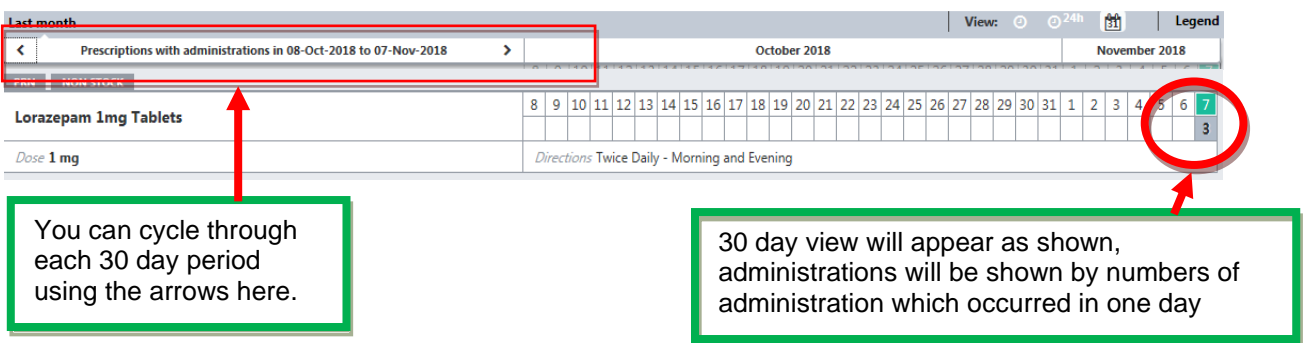

• For details of administration for a medicine, once in the administration page as shown earlier, click on any of the administration boxes on the drug and the following screen will appear.

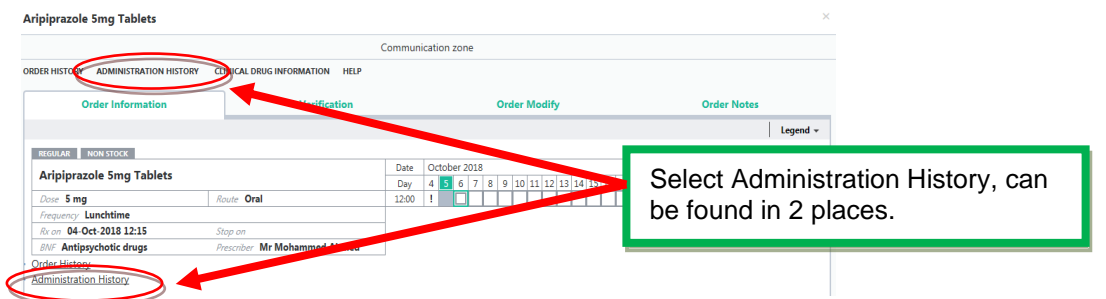

• You can now see full details of the administration which includes name of nurse, date, time, dose and administered as show below

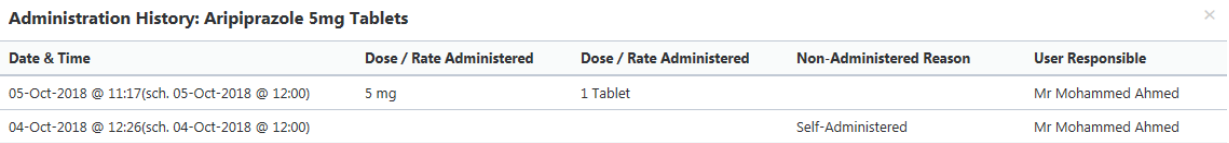

• Non-admin reasons will display as an exclamation mark ('!') – various sub reasons can be entered as a non-admin reason i.e. patient declined, Other reason record on Rio notes, patient Self-Administered. These exact reasons can be found by hovering your mouse over any exclamation marks on the administration tab.

#### <span id="page-9-0"></span>**10. Consent to Treatment**

- Current JAC functionality does not allow electronic Consent to Treatment forms (T2/T3) and Community Treatment Orders (CTO1/CTO11/CTO12). Therefore, there is a "dummy medicine" called Consent to Treatment Form which must be prescribed for all relevant patients.
- An order note is attached onto this dummy drug to state the type of form in the title i.e. T3, date of form and where the original can be found to refer to it. No medicine details should be entered here as this is just a reminder. This note is viewable under 'Patient Notes'.

#### <span id="page-10-0"></span>**11. High Dose Antipsychotic Therapy (HDAT)**

<span id="page-10-1"></span>• Added onto the drug chart as a reminder that the patient requires additional monitoring.

#### **12. Blister Pack (Compliance Aid)**

- For patients already established on a dosette box in the community.
- Added onto the drug chart as a reminder that the patient usually receives their medication as a dosette box.
- This item should be added on to any STL or discharge TTA where medication is required in a dosette box.

#### <span id="page-10-2"></span>**13. Printing Medicines Charts**

• To print medicine charts from EPMA select the '**Reporting'** tile from the home screen

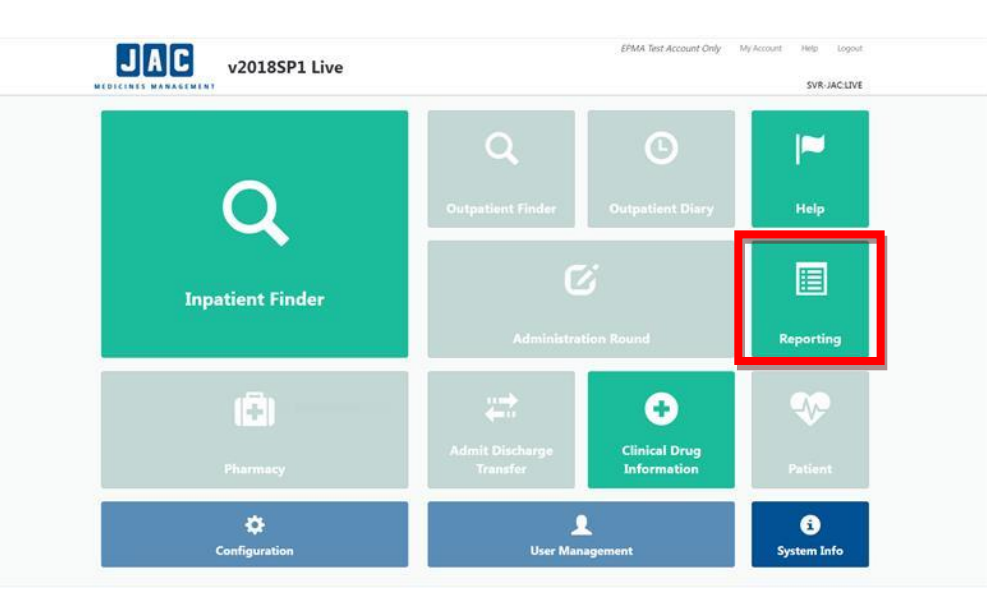

- The **Medicines Administration Chart (MAC)** report is a chart for the next 7 days which can be printed. It is usually printed by nurses and used as a paper chart until the system is available during network or WIFI downtimes.
- The **Medicines Administration Profile (MAP)** report shows all medicines previously administered. You can select whether you wish to look back at the last day, last 7 days or from the beginning of the admission.

#### MAC report:

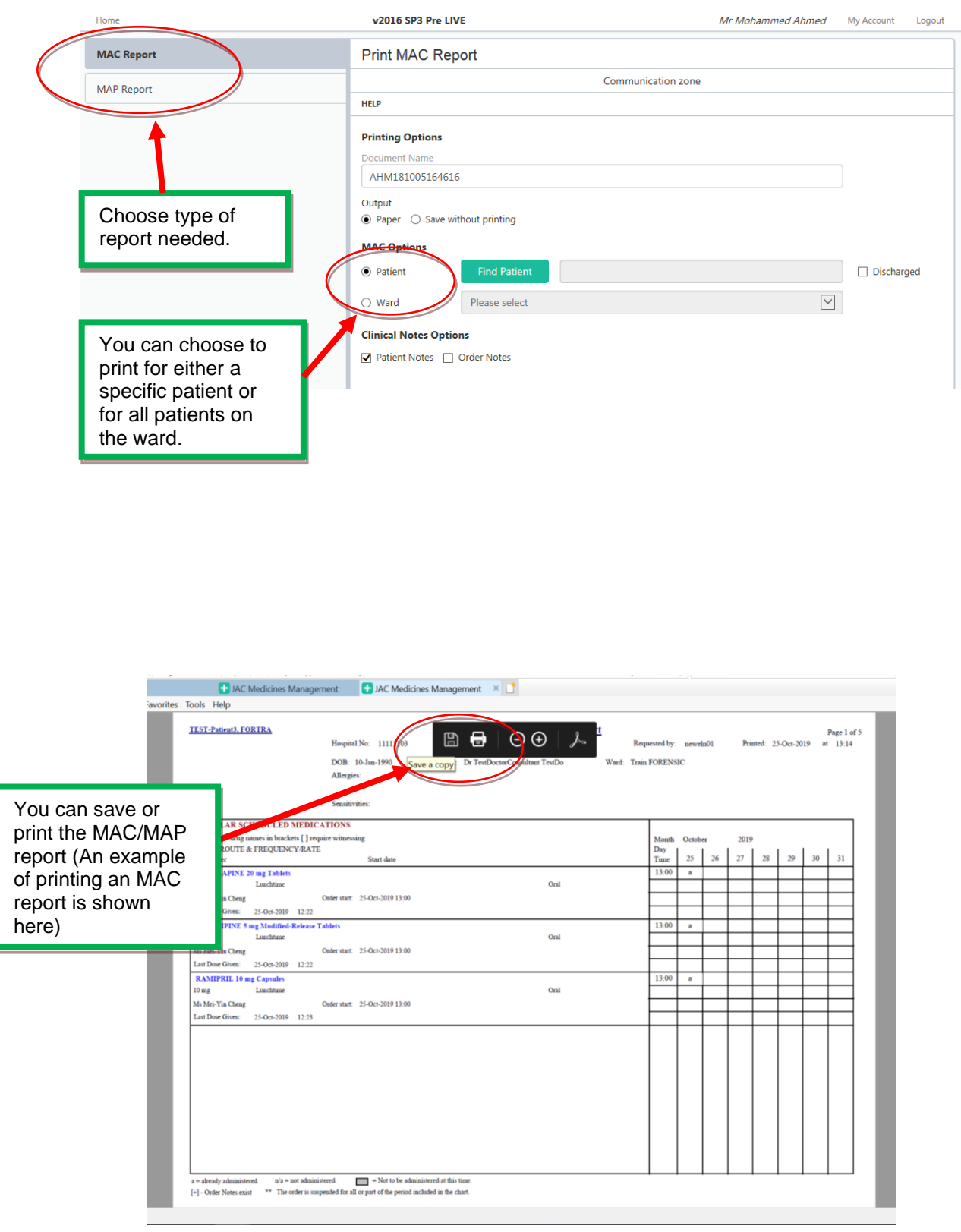

#### MAP report:

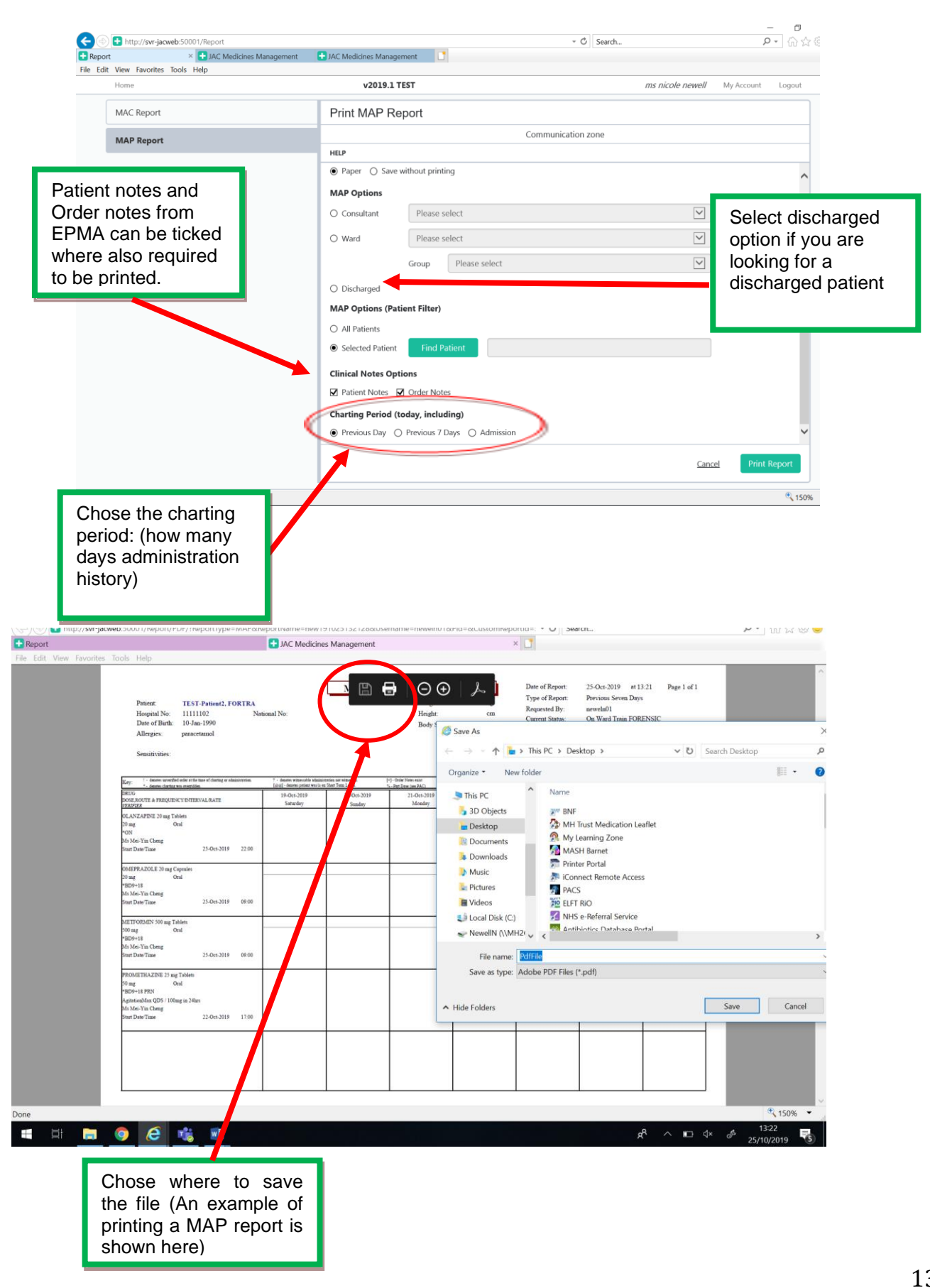